## DOZUKI

# How to Assign an Approval Process to a Wiki or Category Page

This guide demonstrates how to assign an Approval Process to a wiki or category page.

Written By: Dozuki System

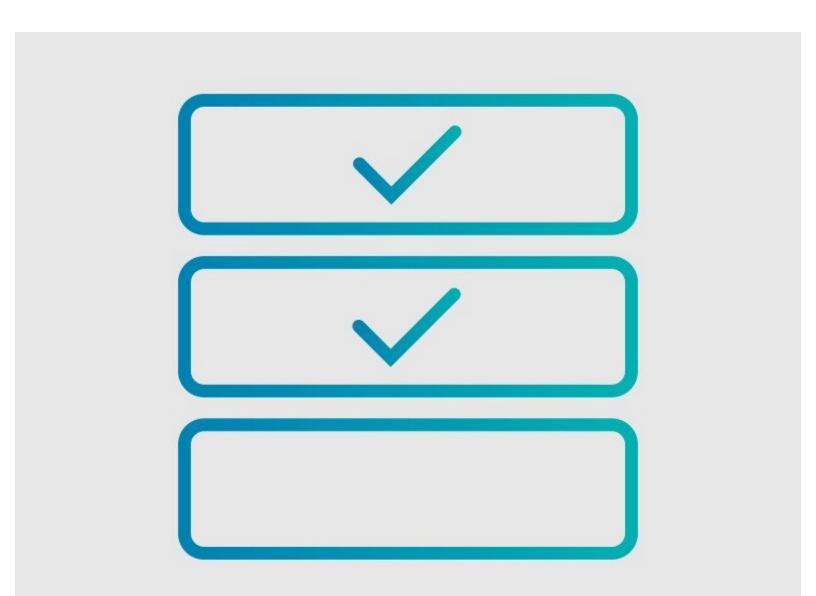

#### INTRODUCTION

This guide demonstrates how to assign an Approval Process to a wiki or category page.

### Requirements

- Approval Processes can only be applied to Wikis or Catgegory Pages if you have the <u>Version</u> <u>Control</u> feature activated on your Dozuki site. Contact <u>support@dozuki.com</u> to request these features to be activated.
- Only Site Administrators have permission to view, create, and assign Approval Processes.

#### Step 1 — Open the Edit Page

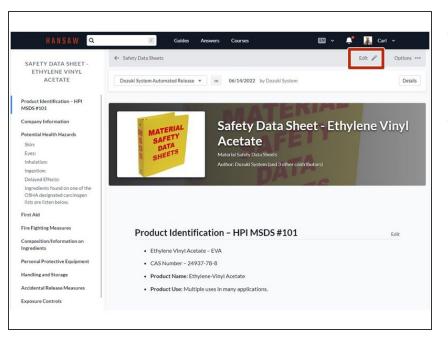

- Open the wiki or category page to which you want to add an Approval Process.
- Click on the Edit button in the upper-right of the page, beneath the site header.

#### Step 2 — Open the Approval Process Tab

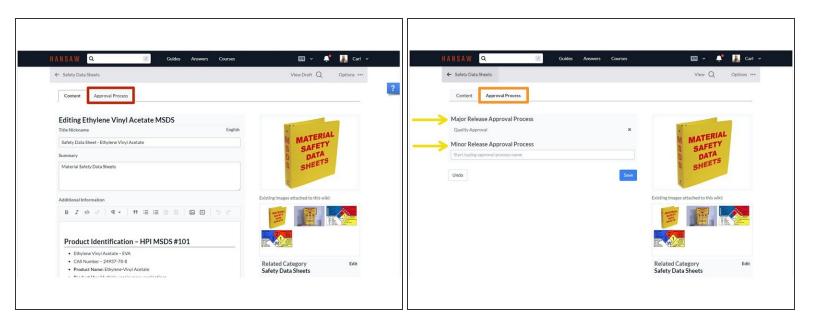

- Click on the **Approval Process** tab.
- The Approval Process field will open to give you two release options: Major and Minor.
   (i) Only site Administrators have access to this tab.
- By default, you have the option to assign separate Approval Processes to each Major Releases and Minor Releases of a wiki or category page.
  - If you do not need this amount of flexibility for your document control, you can choose to deactivate the "Minor Release" option from your site by contacting **Dozuki Support**.

#### Step 3 — Assign the Approval Processes

| Major Release Approval Process                                    | Major Release Approval Process                                | Major Release Approval Process                                    |
|-------------------------------------------------------------------|---------------------------------------------------------------|-------------------------------------------------------------------|
| Start typing approval process name                                | Qua                                                           | Quality Approval 🗙                                                |
| Minor Release Approval Process Start typing approval process name | Quality Approval           Start typing approval process name | Minor Release Approval Process Start typing approval process name |
| Undo                                                              | Undo                                                          | Undo                                                              |
|                                                                   |                                                               |                                                                   |

- Click in the Major Release Approval Process field and begin typing in the name of the Approval Process that you want to assign for each version type.
- Select the correct Process from the available options provided.

(i) If you do not see the process you need, you may need to Create a New Approval Process.

• Repeat the above steps for the **Minor Release Approval Process**.

#### Step 4 — Approvals Process Best Practices

| Major Release Approval Process Manufacturing - LT 3X70 Minor Release Approval Process Manufacturing - LT 3X70 | ×    | Major Release Approval Process Manufacturing - LT 3X70 * Minor Release Approval Process Quality Approval * | Major Release Approval Process Manufacturing - LT 3X70 × Minor Release Approval Process Start typing approval process name |
|----------------------------------------------------------------------------------------------------|------|----------------------------------------------------------------------------------------------------|----------------------------------------------------------------------------------------------------|
| Undo                                                                                                    | Save | Undo                                                                                                    | Undo                                                                                                    |

- You have the ability to assign three different Approval Processes to your release. The processes are based on the type of release published. This gives you **flexibility** in your document control.
  - Strict Control: Assign the same Approval Process to both release types.
    - This means the new release will ALWAYS go through the same Approval Process, no matter which release type an Author chooses to publish.
- **Conditional Control:** Assign different Approval Processes to each release type.
  - (i) This means the new release will go through a different process, depending on which release type the Author chooses to publish.
- Flexible Control: Assign an Approval Process to Major releases but not Minor releases.
  - (i) This means that you are giving your Authors the ability to publish Minor releases of this wiki or category page **without** sending it through an Approval Process first.

#### Step 5 — Save and Complete

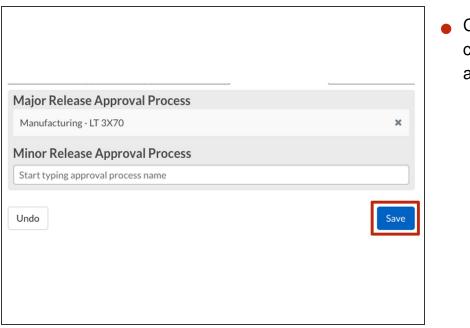

 Click on the Save button to complete your Approval Process assignment.